## **การเช็คอีเมลล์ ด้วย Google**

1. เปิดเว็บบราวเซอร์ **Chrome** แล้วพิมพ์ url เป็น **google.co.th**

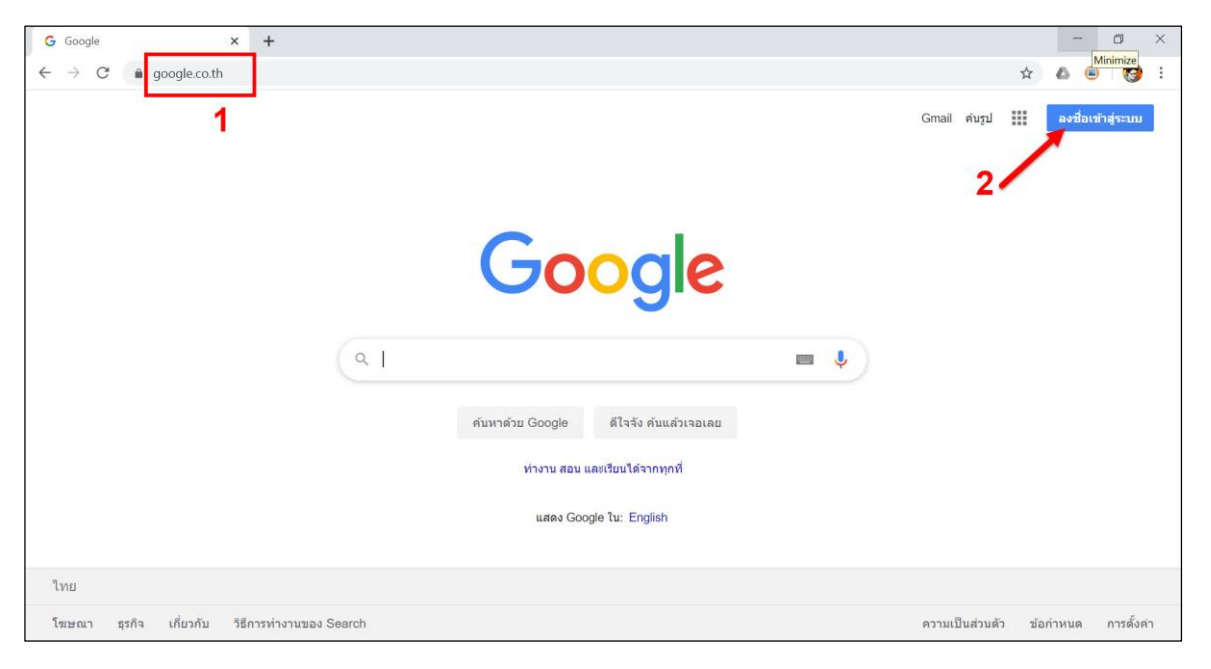

- 2. คลิกที่ ปุ่ม **ลงชื่อเข้าสู่ระบบ** ตรงมุมบนด้านขวาของหน้าจอ
- 3. ใส่ชื่ออีเมลล์แล้วคลิกปุ่ม **ถัดไป**

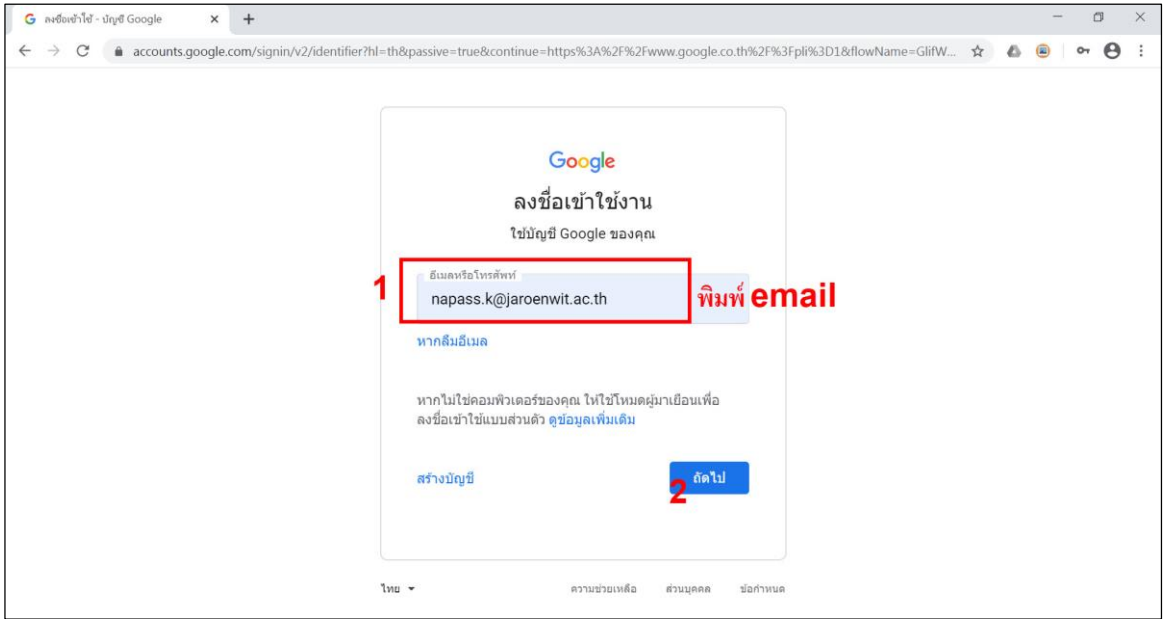

4. ใส่รหัสผ่าน แล้วคลิกปุ่ม **ถัดไป**

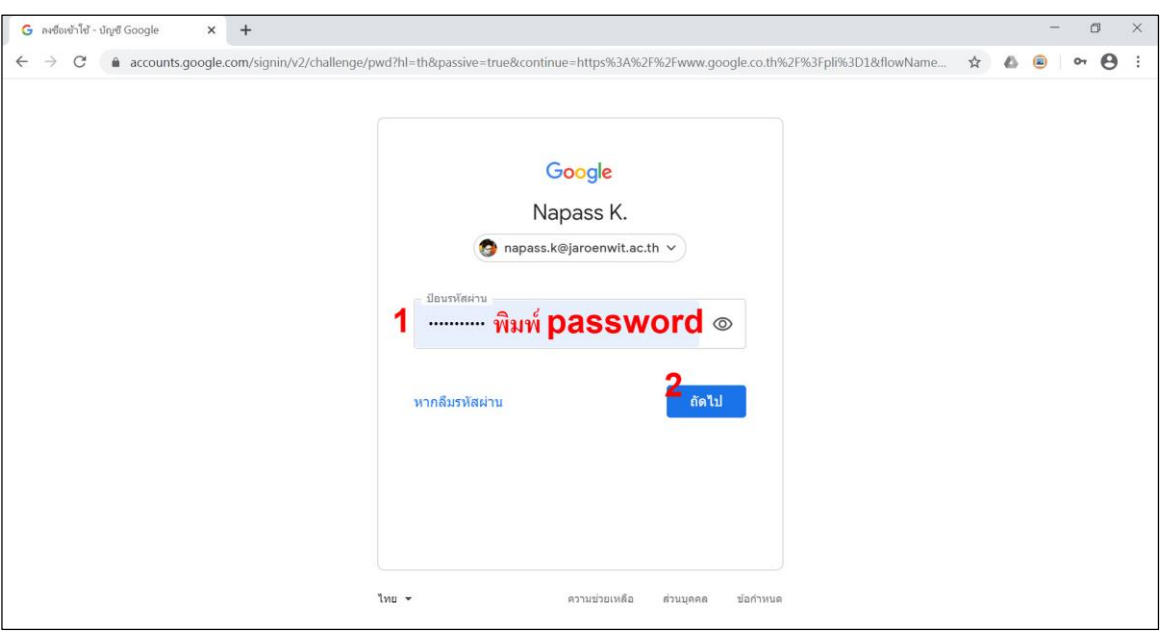

5. กรณี เพิ่งใช้งานครั้งแรก จะมีหน้าต่างยินดีต้อนรับ ให้คลิกปุ่ม **ยอมรับ**

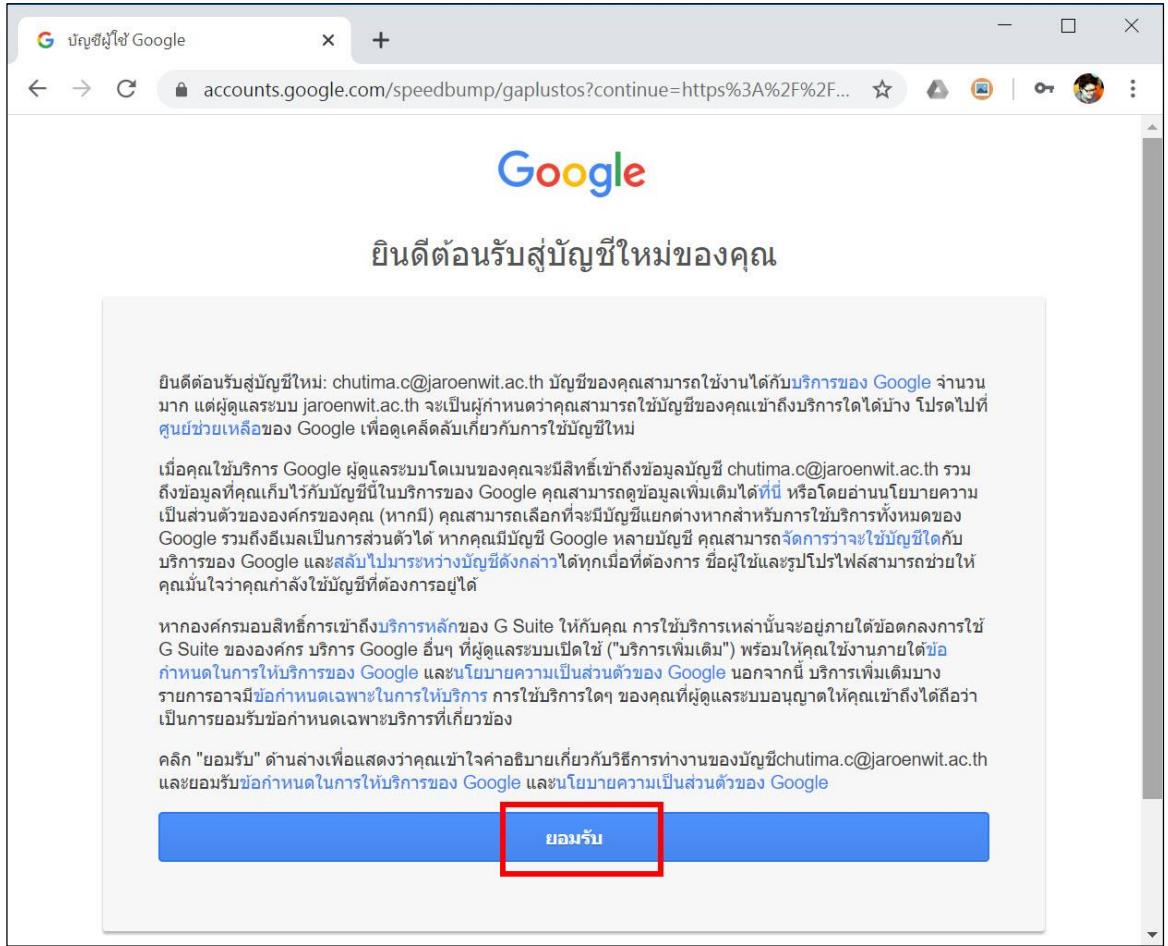

6. เริ่มใช้งาน โดยคลิกไอคอน จากนั้นจะมีเมนูการใช้งานต่างๆ ของ Google ปรากฏขึ้นมา ให้ คลิกไอคอน **Gmail** เพื่อเปิดอีเมลล์ส าหรับใช้งาน

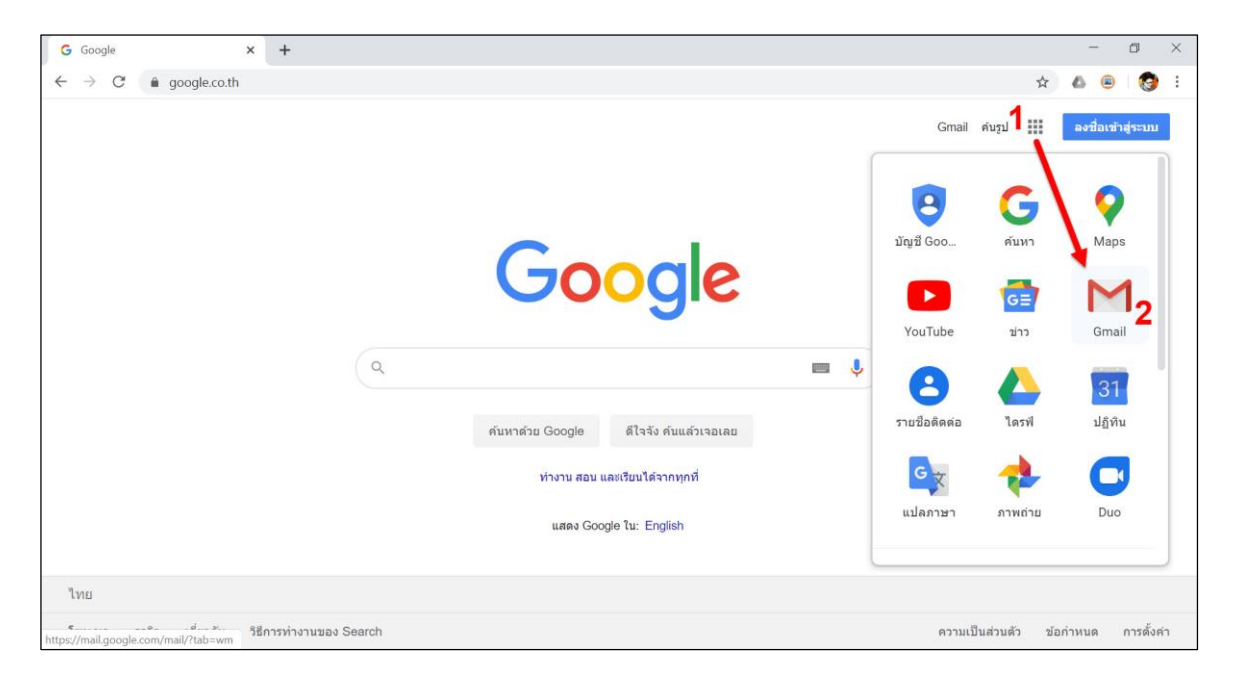